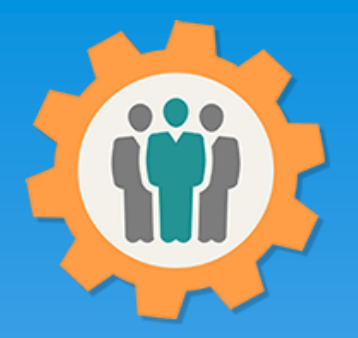

#### OurChapter.org

Meeting, Attendance and Action Items for chapter.

This presentation will show you how to use the "Meetings" function for this Website.

- $\triangleright$  Create meeting information, including date, time, place, summary, minutes and category.
- $\triangleright$  Track the attendance of your members for your meetings.
- $\triangleright$  Provide counts of member participation across all of your meeting by year.
- $\triangleright$  Action Items can be created and tracked. They will show on your "My Account" page.
- $\triangleright$  Provide a Lock function so the meeting notes can not be modified by anybody.
- $\triangleright$  WebLink function is available so you can display the meeting notes on your website.

This website is FREE to use with any chapter within any organization.

All information entered is STRICTLY kept confidential. \*\*

#### Don White – Oct 20, 2023

Designer and developer of YoungEaglesDay.org, EAABuildersLog.org and FlyingStart.org websites. \*\* We do not distribute, market, sell or use your information outside of this website in any way. All member and chapter information is kept confidential to that chapter and/or organization.

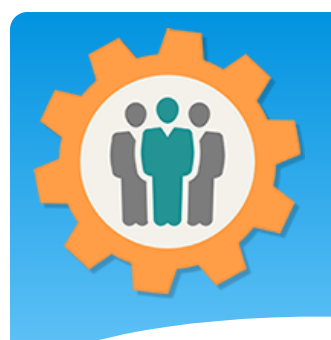

## Meetings – First Login.

Our Chapter Management Website

**1.** Use the "Login" link at the top right to Login into the website.

**2.** Fill out your email and password and click the "Login" button in the window box.

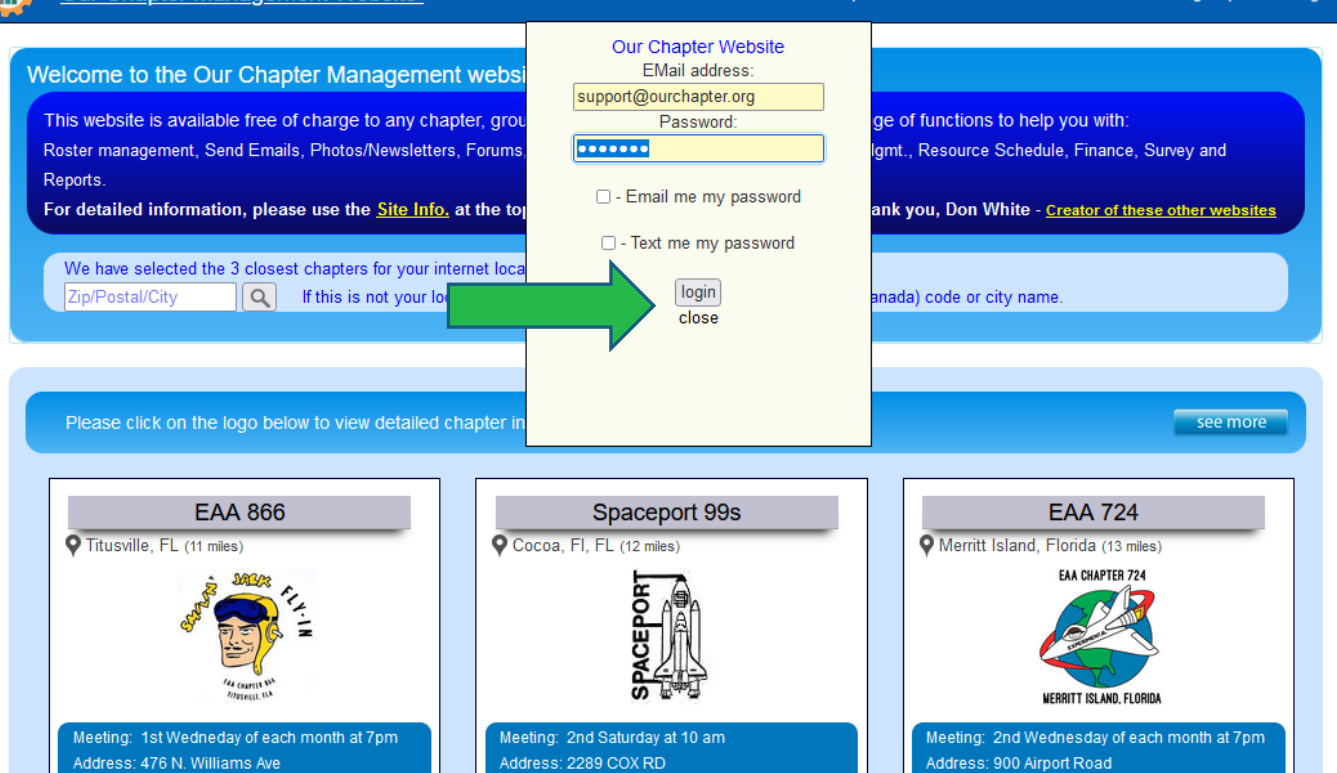

 $\Theta$  Help

Site Info.

+1Log

**M** Contact Us

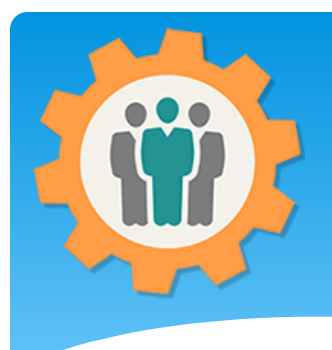

#### Meetings – Add one

**1.** To add or manage meeting information, just click on the "Meetings" icon.

**2.** You can optionally enter attendance records to your meetings.

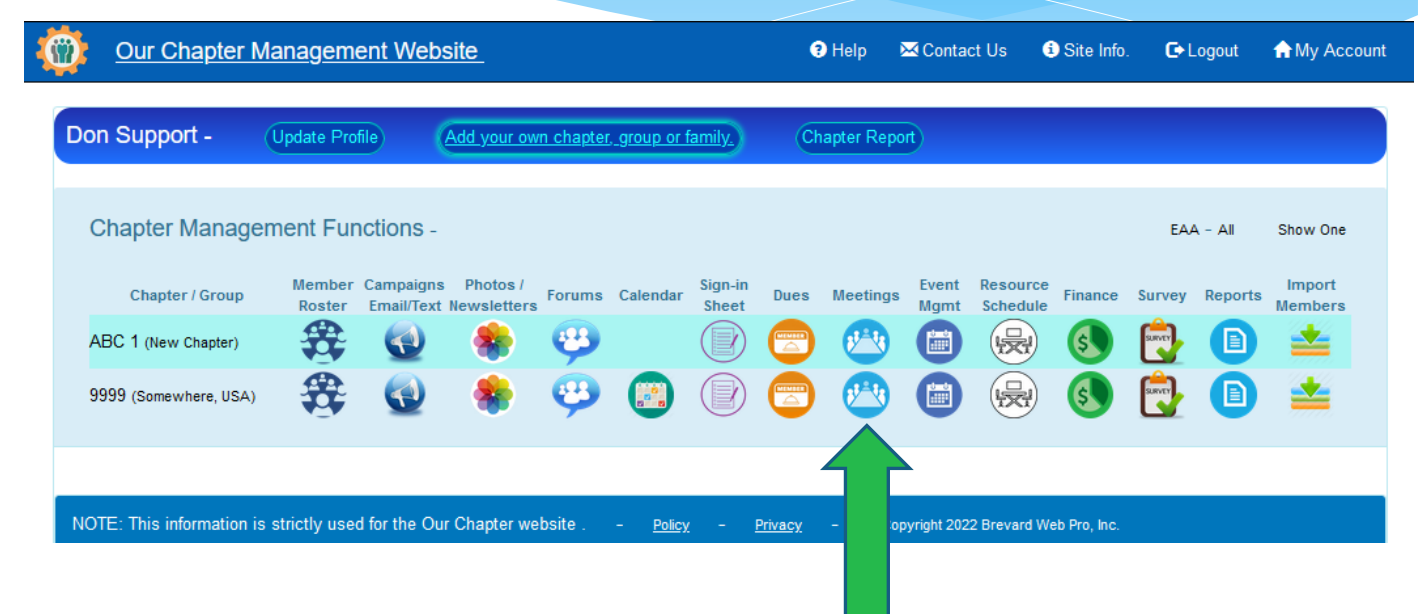

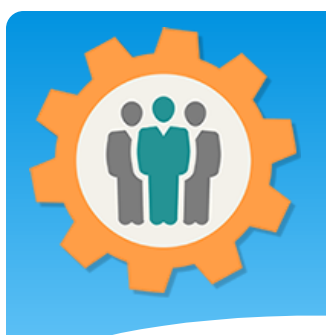

### Meetings – Add one

**1.** You can click on the "Add a New Meeting" button or click on the Meeting Title below to edit / view this meeting.

O

**2.** You can create and monitor "Action Items" from this page.

**3.** The Lock icon indicates that these minutes are locked and not be modified.

**4.** The green checkmark indicates that meeting minutes have been provided for that meeting.

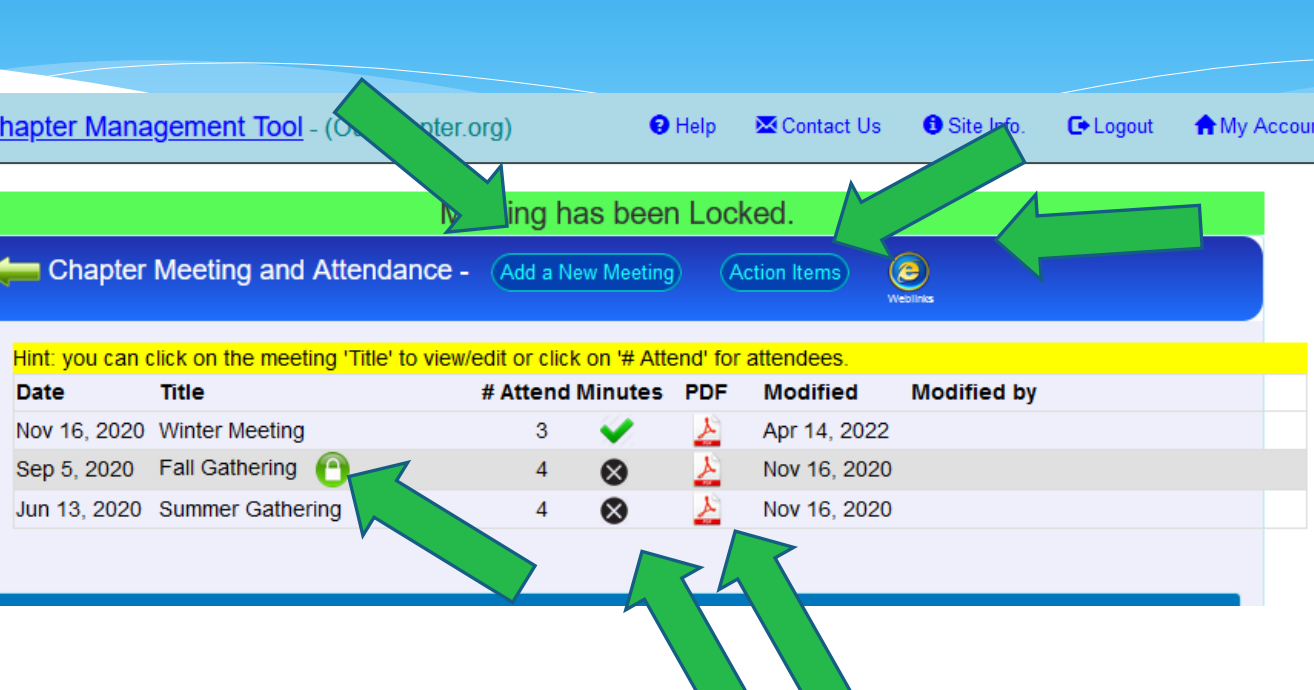

**5.** You can create a PDF report for this Meeting Notes by click on the PDF icon. **6.** The "WebLink" icon will create a customized meeting report for your existing website.

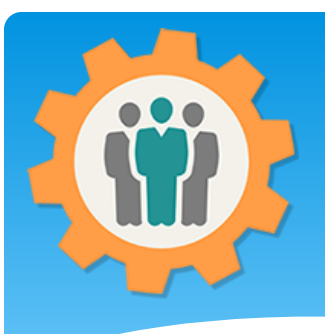

#### **1.** Fill in the information about your meeting.

**2.** The "Calendar" option will automatically create a calendar entry for this meeting.

**3.** The "Category" will automatically create a "Photo" entry with that Category so that if you use the "Weblinks", the meeting will be displayed automatically.

**4.** When "Attendance" is entered, your members will be displayed here.

# Meetings – Edit it

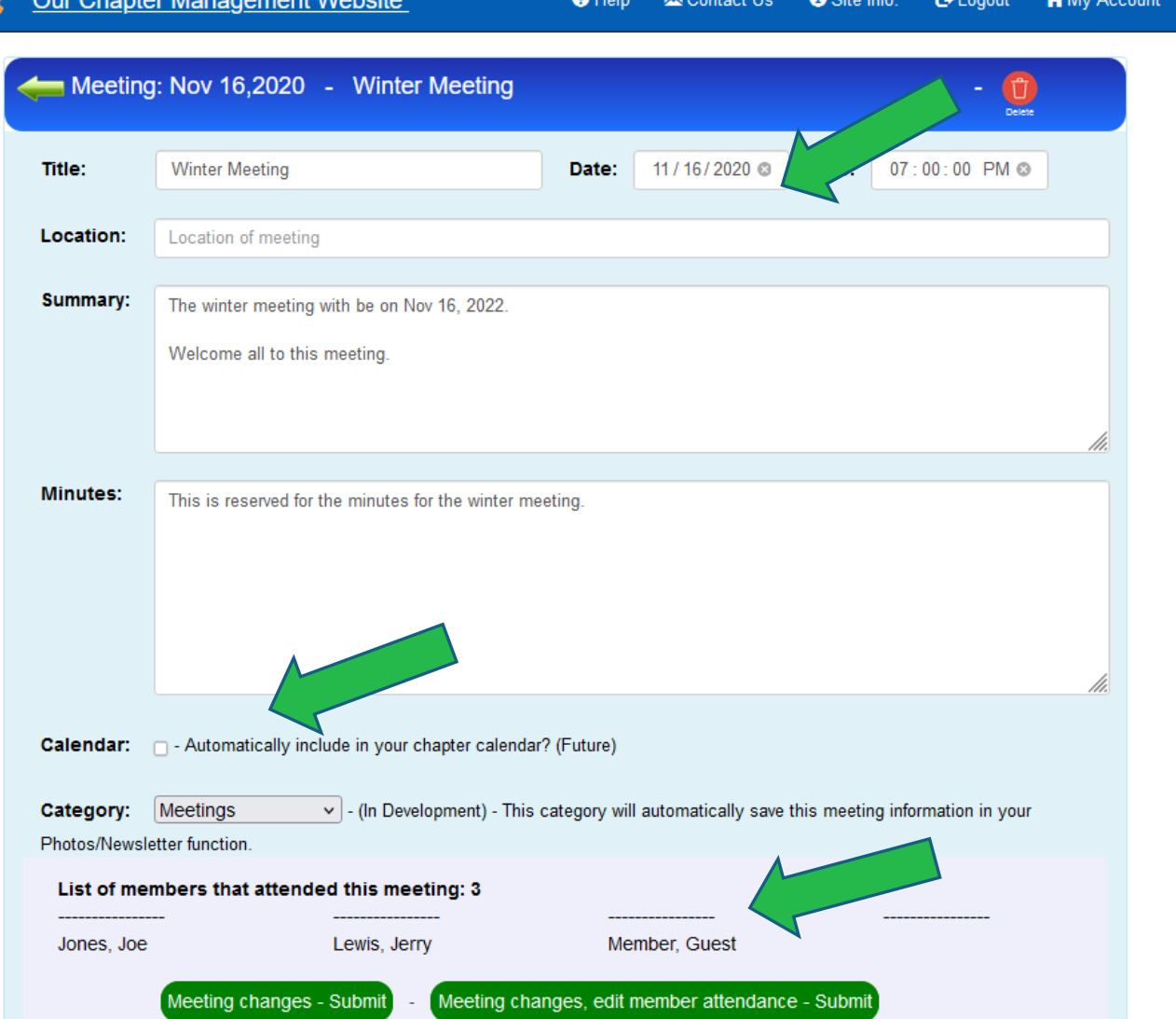

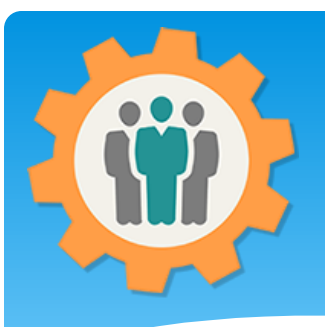

### Meetings – Attendance

 $\bullet$ **1.** Clicking on the "Attendance" button will provide you a list of members, with current "Dues" members first.

**2.** The "Check All" and "Uncheck All" button can make your selections easier.

**3.** The "Search for Names" box can be used to hide members that matching the first few characters of the "Name" or "Email". Erase that box to restore members. Previous checked members will not be changed.

**4.** Last four meeting dates will be displayed.

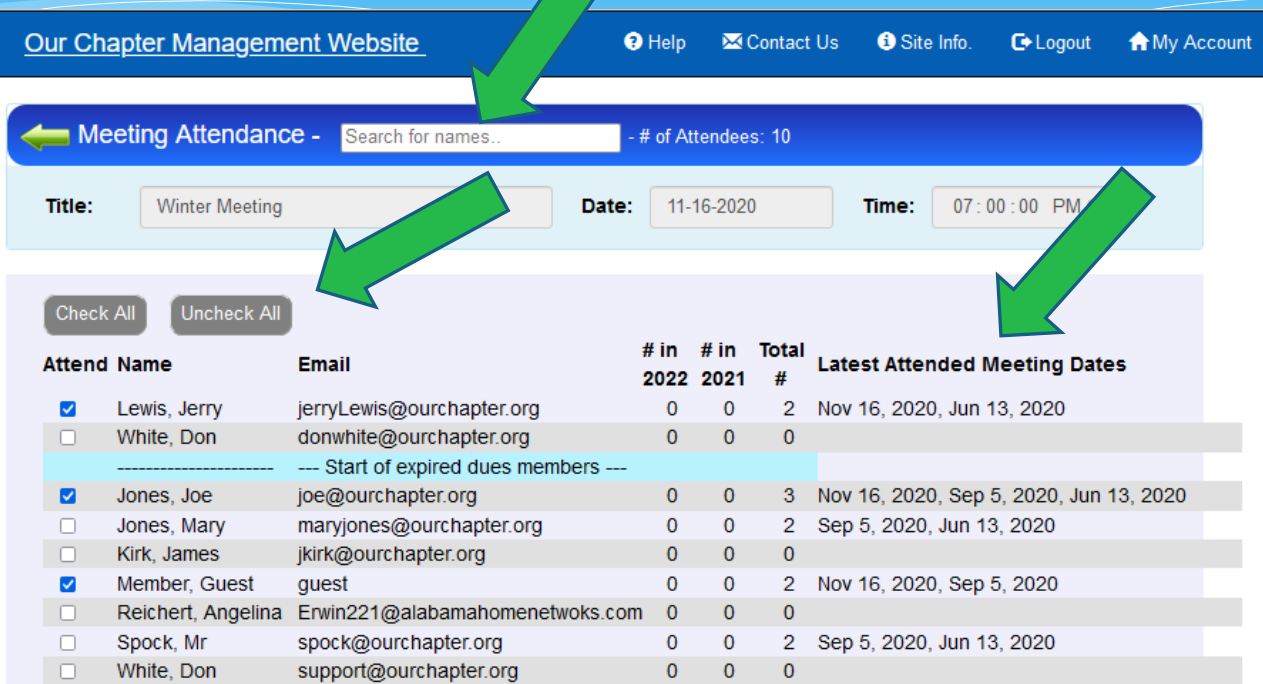

Make Attendance changes - Submit

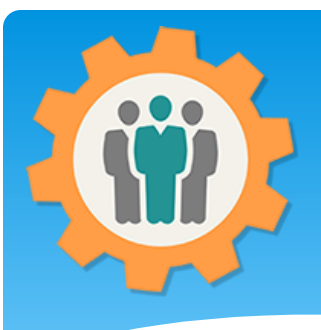

### Meetings – Action Items

**1.** Action Items can be created by clicking the "Add a New Action Item" button.

**2.** A list of active "Action Items" and completed ones are listed on this page.

**3.** The "Action Items" assigned to other members will be shown on the privary "My Account" page.

**4.** Additional report and graphics will be available in the future.

**5.** Let go see how to create an "Action Item".

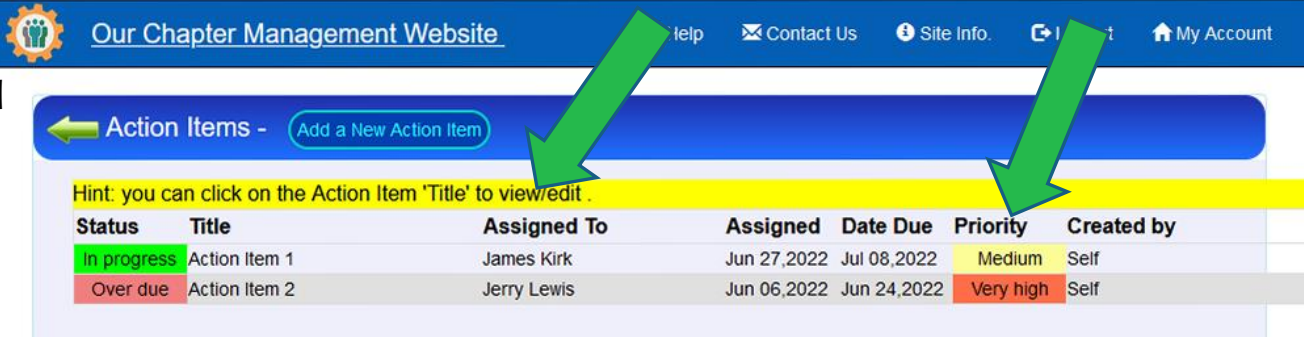

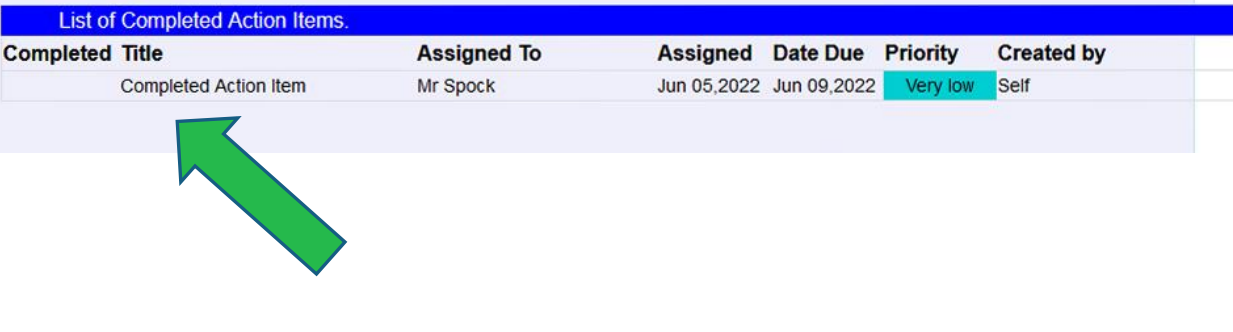

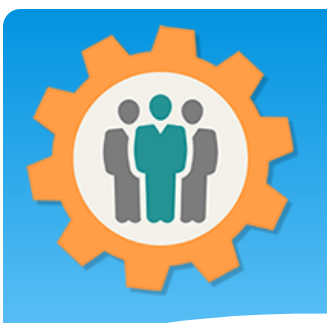

#### Create an "Action Item"

**1.** Just fill in the fields for this new Action Items.

**2.** To Assign this action item to a member, just type the first few letters and the list will dynamically be filtered for either first or last name matches. They select the member name in the blue box to be assigned.

**3.** You can assign "Priority" and "Status" to this Action Item.

**4.** Putting in a "Date Due" will help track this action items.

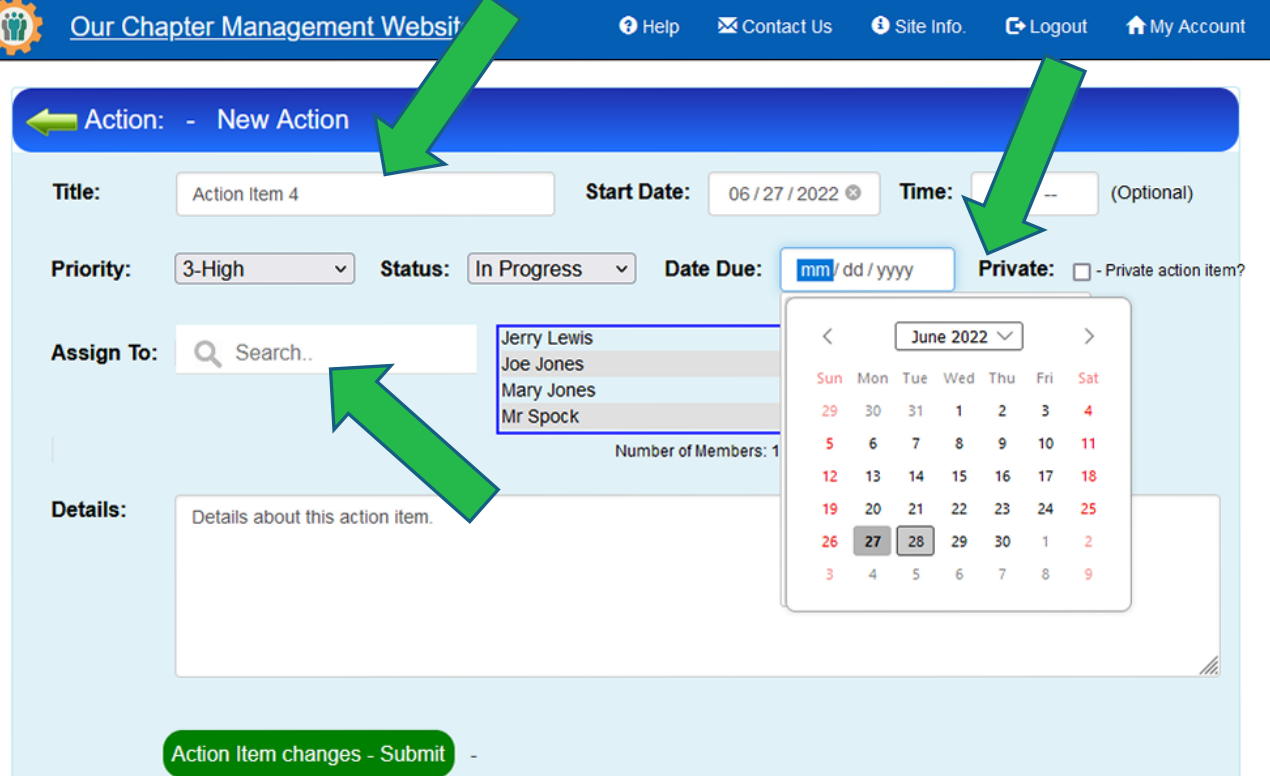

## My Account - Action Items

**1.** Action items that were created by you or assigned to you will display on the "My Account" main page.

**2.** You can click on the "Action Item Title" to view this action item.

**3.** You can also "Hide" any action items up to the Due Date.

**4.** All "Action Items" will be displayed here even if they are from several chapters.

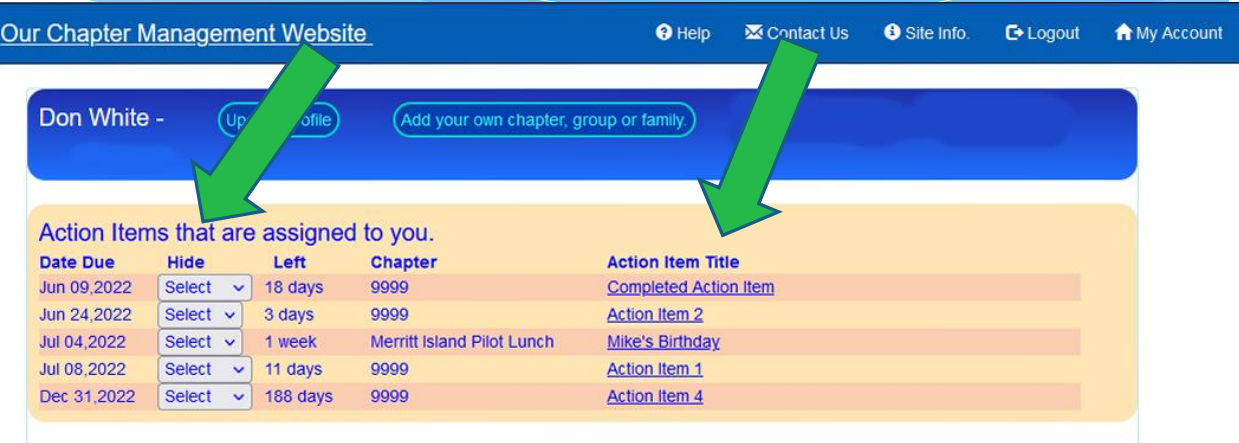

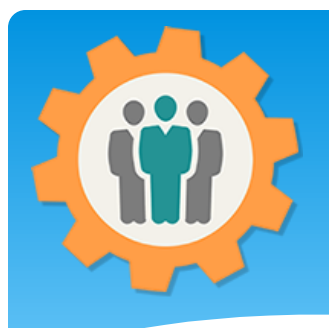

## Meeting WebLink function

**1.** In the Meeting function, there are several ways to display your meeting notes on your website. This will customize your "Weblink" for your chapter.

M

Chapter Meeting and Attendance -Add a New Meeting

**Chapter Management Tool - (OurChapter.org)** 

**Action Items** 

Contact Us

**O** Site

 $\circlede$ 

C Logout

A My Account

Hint: you can click on the meeting 'Title' to view/edit or click on '# Attend' for attendees

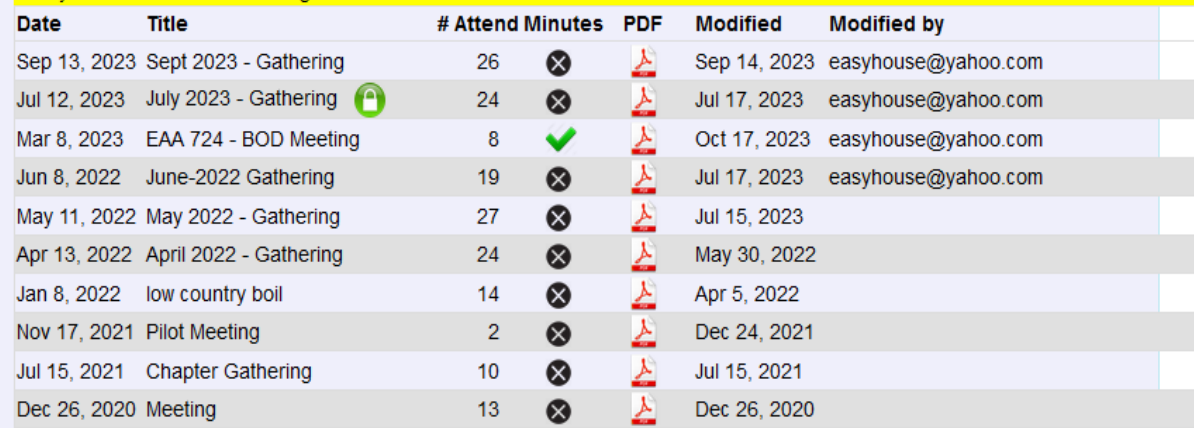

 $\Theta$  Help

NOTE: This information is strictly used for the Chapter website. - Suggest a Chapter

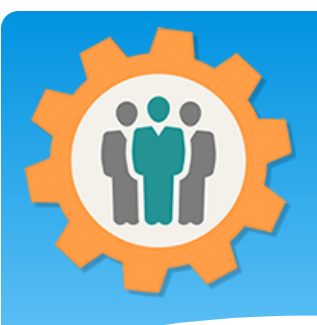

# Meeting WebLink function

**1.** In the Meeting function, there are several options to change your meeting notes information for this "Weblink".

**2.** You can choose to display 1, 2 or all meeting notes using this one WebI ink.

**3.** You can display only "Locked" meeting notes and choose to display attendees names.

**4.** The Iframe HTML will display that dynamic Meeting Notes on your existing website.

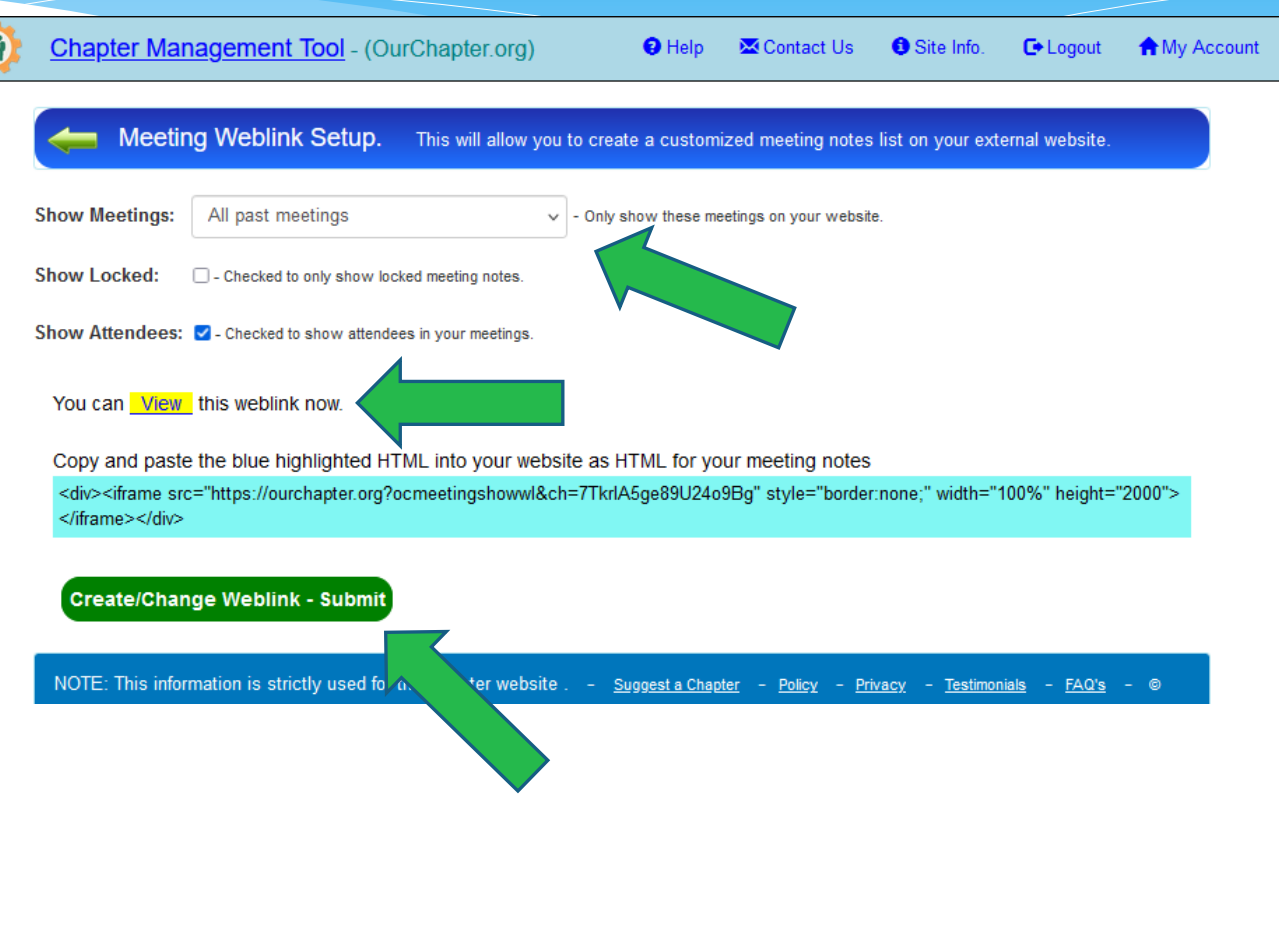

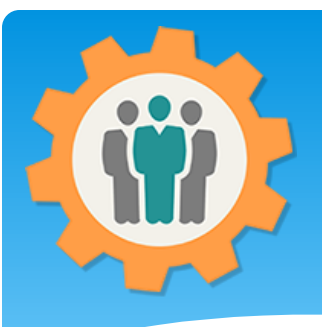

## Meeting WebLink function

Provided by OurChapter.org website

Meeting List: EAA 724

\* Note: You can click on the meeting title to see detailed meeting informtion

**1.** When you click the "View" link, this will display what it will look on your website.

**2.** You can also click on the meeting "Title" and this will expand that display with detailed information in the meeting notes

**3.** If you selected to display attendees, the list of member names will display at the bottom of the meeting notes.

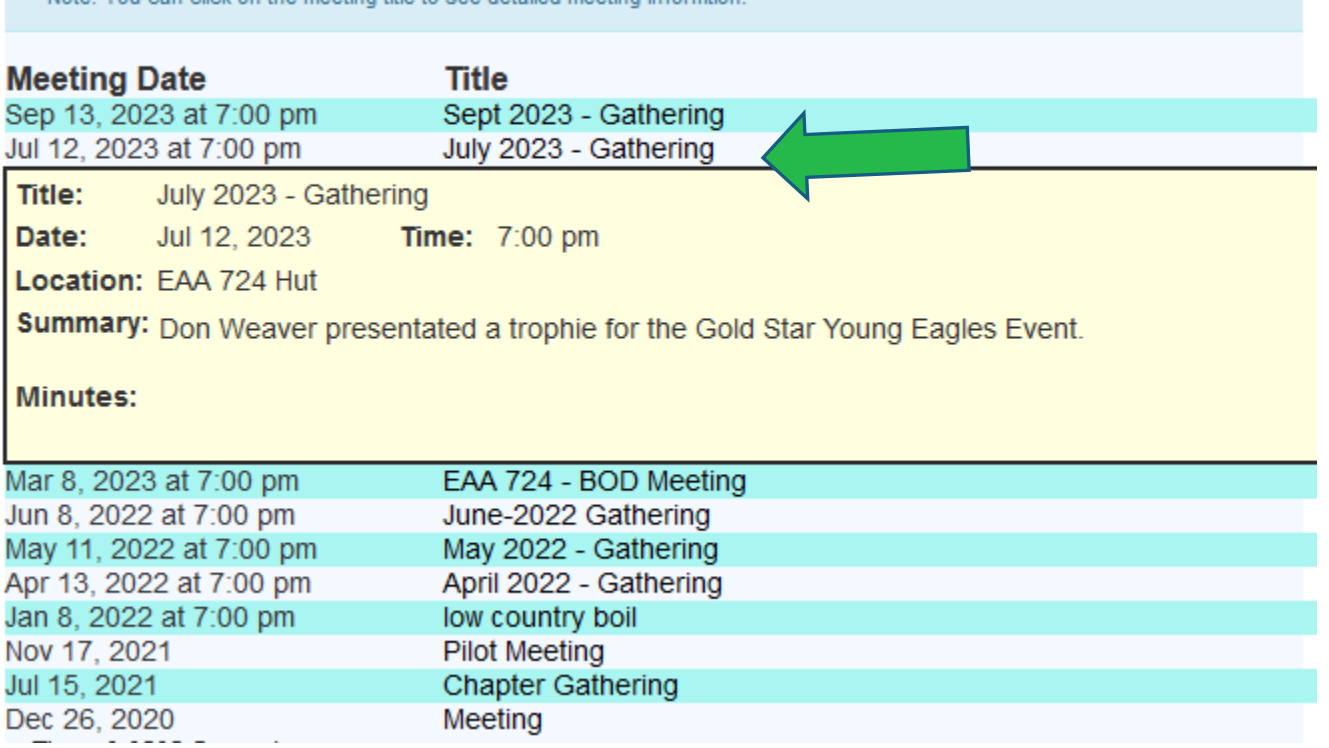

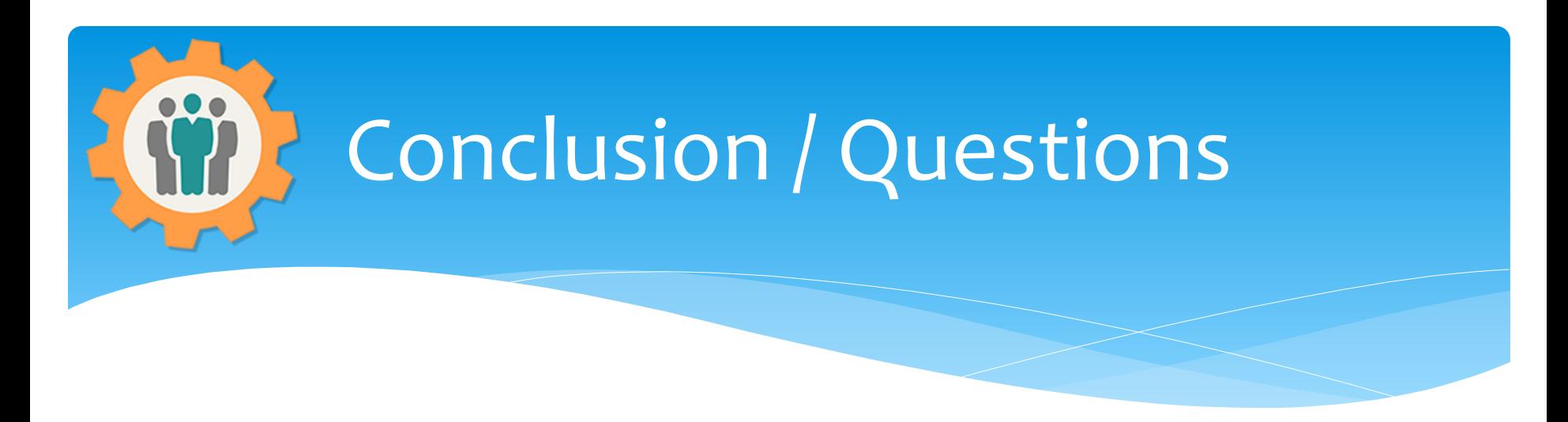

- Questions / Comments: Use the "Contact Us" link
- Best free website for organizations to manage and grow memberships.